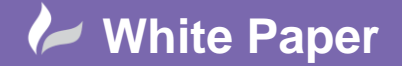

**Reference:** April 2018 Guide by Miles Nicholson

Page **1** of **3**

## **User Defined Attributes in Reports**

## **AutoCAD Electrical**

You can include user defined attributes or indeed XDATA in the reports. From the help, it is not obvious what benefit the function can have for the user. In this month's Tips and Tricks, we look at one of the reasons which is to include the manufacturers weblink or hyperlink within the report thus facilitating a list of data sheets required for the project.

Each report type has a set of predefined fields available to include in the specific report. By using the User Defined Attribute List tool to add fields to reports, we can add additional attributes such as the xdata field for the weblink value. This enables the user to provide a full list of weblinks (hyperlinks) for the components used within the project.

Why is this useful? Manuals, OEM documentation, maintenance etc

## **How to do it:**

First each component used must have a weblink or hyperlink associated to the part assigned to the symbol.

To do this, right click over the symbol and select *Edit Component*

Select Lookup

The part associated will be highlighted. Select *Edits catalog database*

## Ensure a weblink is assigned:

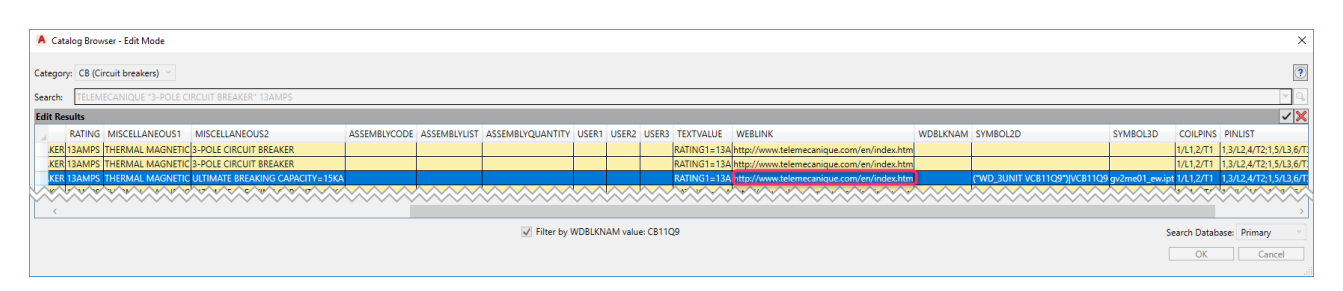

This does not have to be a weblink and can be a location on your server pointing to an image, document or PDF installation instructions.

If the link is a document, you must maintain the document in this location and not move the document or change the server path otherwise the link is lost.

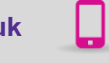

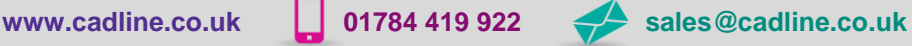

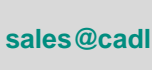

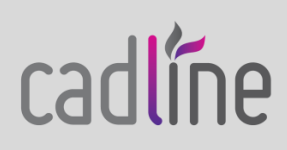

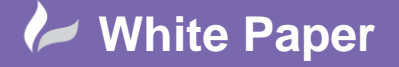

**Reference:** April 2018 Guide by Miles Nicholson

Page **2** of **3**

Select  $\Box$  to accept any changes made

Select the *Reports* ribbon tab > *Miscellaneous* panel >: **Select** the *Reports* ribbon tab > *Miscellaneous* panel >:

Define the user attribute as follows:

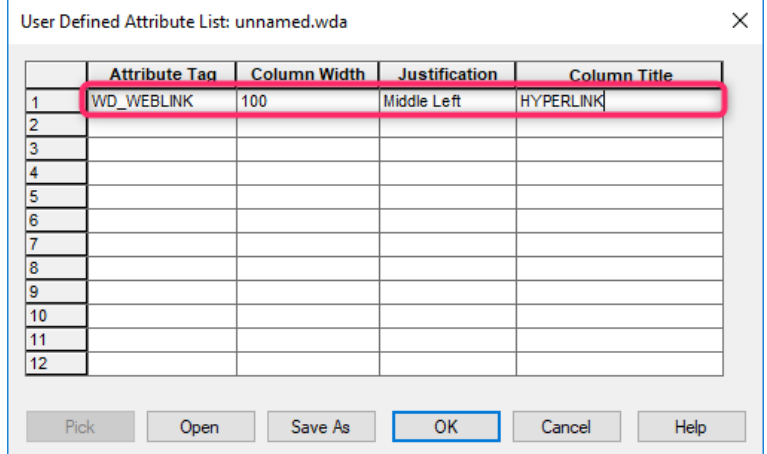

Save As Select

If you save in the activated project directory, save the file as <<your project name>>.wda If you wish to use the same settings file for all projects, then save in one of the Support folders such as C:\Program Files\Autodesk\AutoCAD 2018\Support\ as *default.wda*

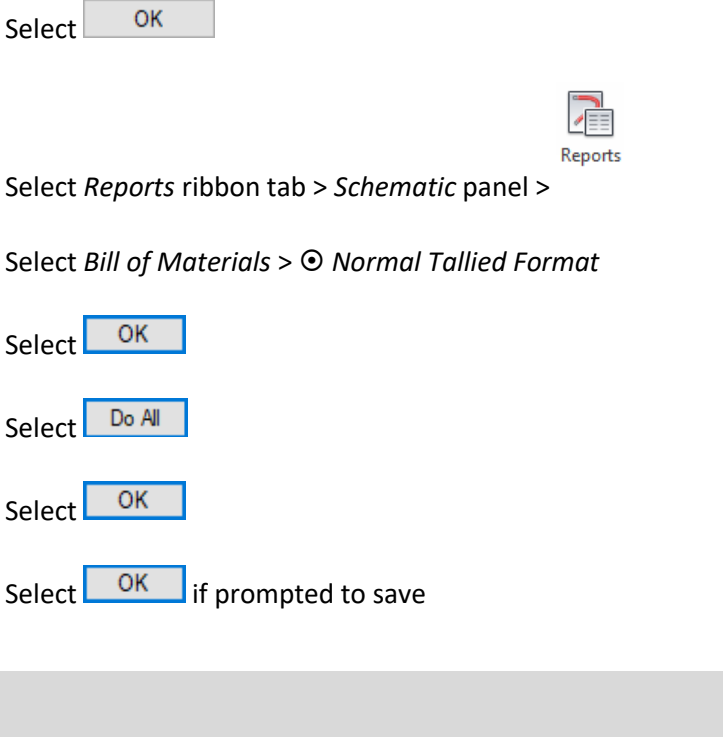

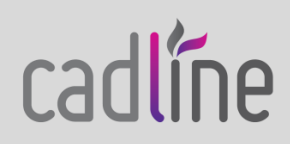

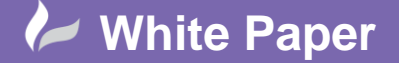

cadline

**Reference:** April 2018 Guide by Miles Nicholson

Page **3** of **3**

Change Report Format Select<sup>1</sup>

Add **WEBLINK** as a *Field to report*

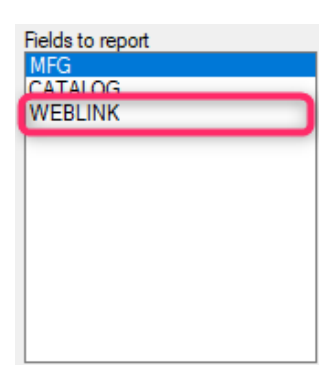

Select OK

The weblink information will now be available in the reports and can be exported to Microsoft Excel

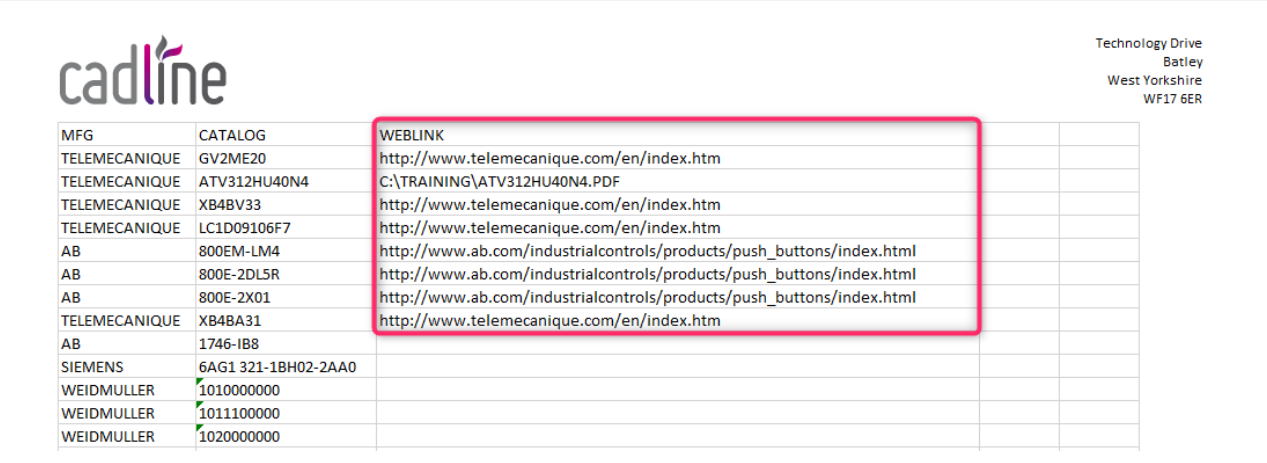

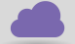

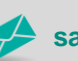